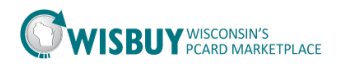

## **Admin-Reporting Menu**

WISBuy has tools to allow you to analyze and review your organization's data. Reporting data can be viewed via the application or exported for external usage. There are two primary places in the application that are used for reporting:

**Reporting**: This area of the application is used to view real-time reports based on criteria selected by the user. Reports on spend; site usage, contracts, and more are available. The information displayed provides detailed information about what suppliers are being used, what and items are being ordered.

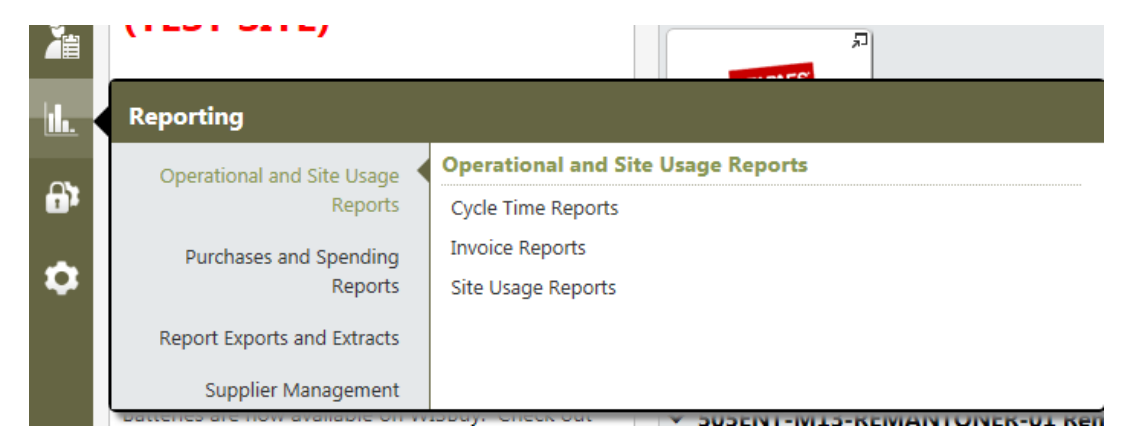

**Document Search**: Users and administrators can access purchasing and requisition data using Document Search. In addition to viewing the information on the screen, the data can be exported as a \*.csv file. This file can be opened in Excel or Access to create reports.

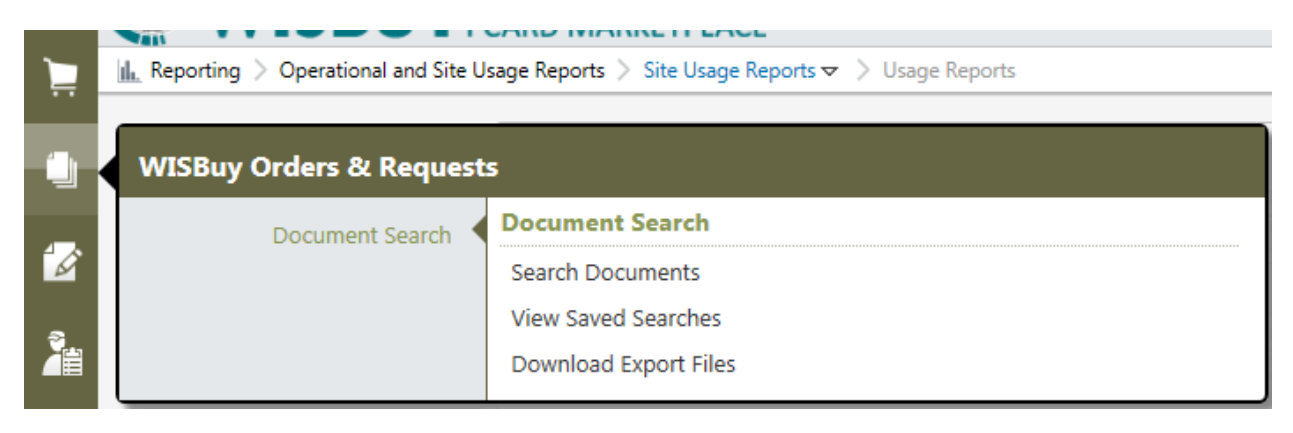

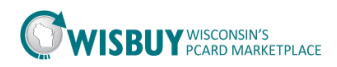

## **Reporting:**

Below is an explanation of some of the system reports available. When running these reports some of the criteria the system uses to create the report may not be currently added in WISBuy. Some of these system reports may not be accurate. Any of these report results can be exported in a \*.csv format then opened in Excel.

**Cycle Time Reports**: Cycle Time Reports analyze the time it takes for a purchase to go through WR, WO or Invoice workflow. These reports are useful in helping you to determine areas for process improvements.

**Spend Summary Reports**: Spend Summary Reports provide an high-level and detailed information related to organization spend and spend by supplier. These reports will help you gather spend information such as top and bottom suppliers, catalog vs. non-catalog ordering, total spend within a specified timeframe, spend by Business Unit and spend by supplier item.

**Purchasing Reports**: These easy-to-use reports provide high-level statistics and purchasing information. Select the report type and date range to query and the system will return the statistics for the given timeframe.

**Spend Analysis Reports**: These reports compare an organization's spending habits across two periods in time with regards to preferred/non-preferred vendors, spend by category, and savings estimates by category ("savings" = difference between list price and private pricing). There are reports for both purchase requisitions and purchase orders.

**Site Usage Reports**: Usage Reports provide real-time site usage information, including number of unique users, number of searches performed, and more. These reports are helpful for tracking metrics such as user adoption, trends in user activity, and specific functions users perform. After selecting the report and date range, the report displays on the screen.

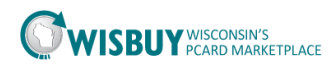

## **Document Search and Export**

The document search allows BU Admins to review user orders and requisitions. These searches can be exported in a \*.csv format and opened in Excel. The exports can be a simple listing of user orders to a full spreadsheet including the items on the order.

- 1. In the left navigation pane click on the WISBuy Orders & Requests icon.
	- a. Choose Search Documents

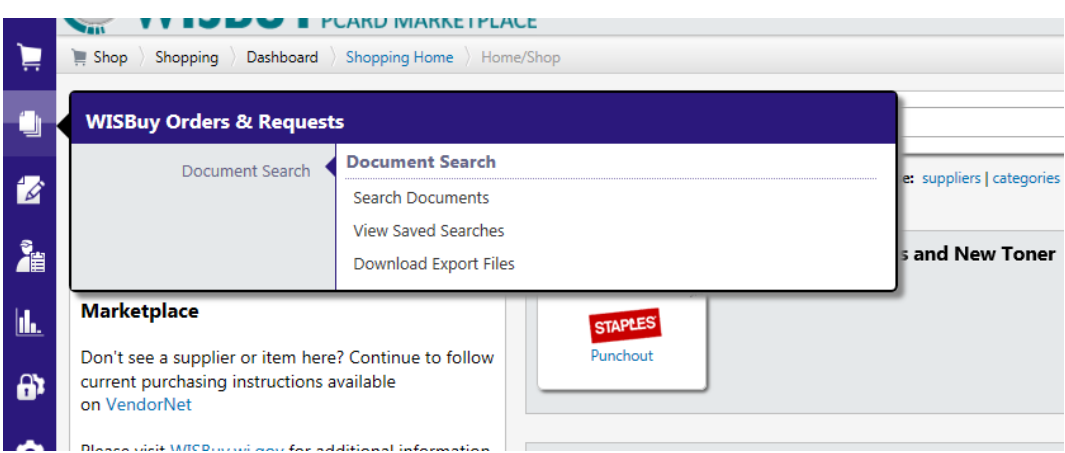

- 2. Search criteria can be;
	- a. Purchase order(WISBuy order number), Requisitions, or Both
	- b. Select the date range.
	- c. Further refine your search by entering a user name, supplier or an item.
	- d. Click Go

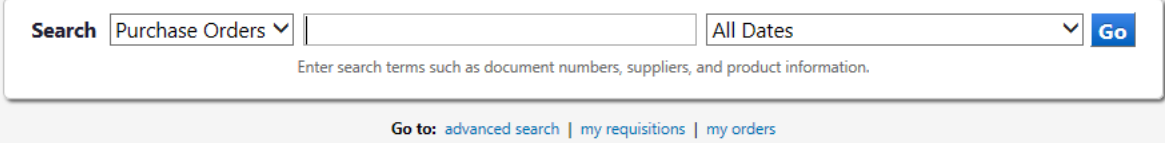

3. The search returns any matches for any of the criteria entered

**Note:** In a search for Staples WISBuy also included Grainger. Grainger sells staples for varies repair projects, the search pulled orders that had staples. Review the filters for the information in the search and add any additional filters if necessary.

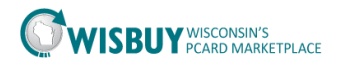

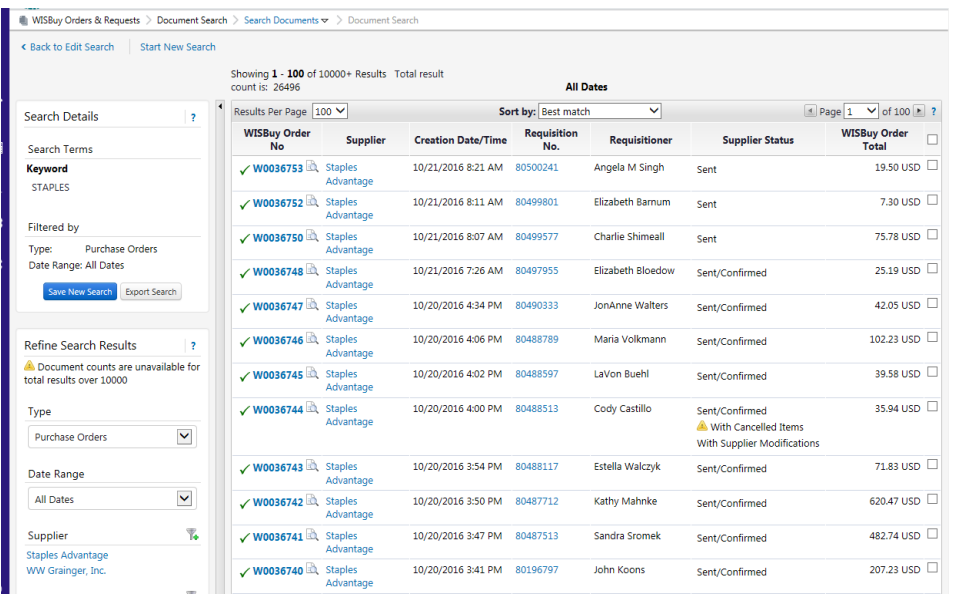

4. Once you have the orders to review, click the Export Search button in the Search Detail box on the left of the screen.

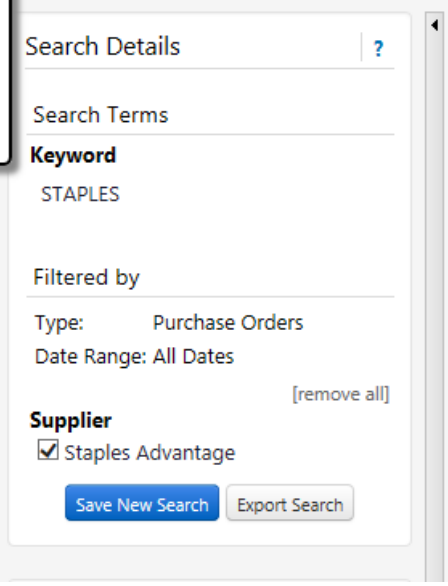

- 5. The document export will open, to save the information for the orders to a file;
	- a. Enter a file name,
	- b. Enter a description,
- 6. Select a Template to save the file as,
	- a. Screen export is an export of what is on the screen.
	- b. Transaction Export will export the orders with the line detail.
	- c. Full Export will export any information attached to the order (contract summary info, bill to, ship to, UNSPSC and much more)

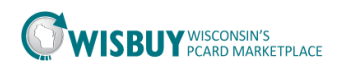

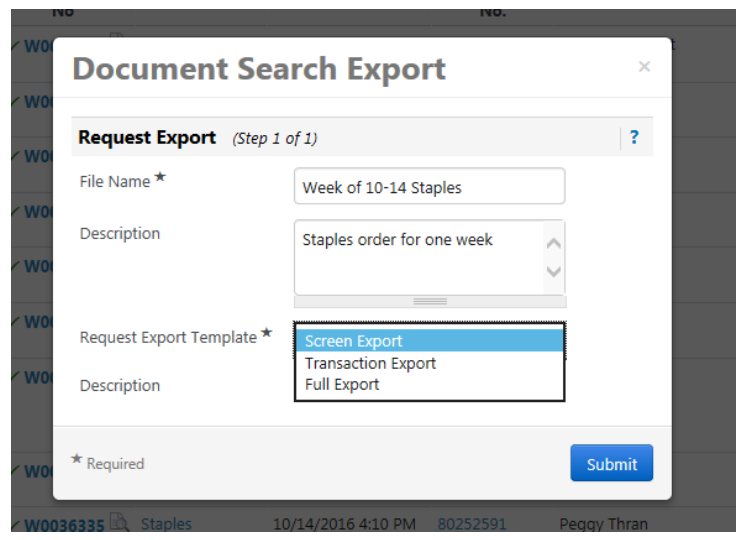

7. Click submit, the system will prompt you where the download will be saved. The system will also notify you when the report is done by the preference you choose in your profile.

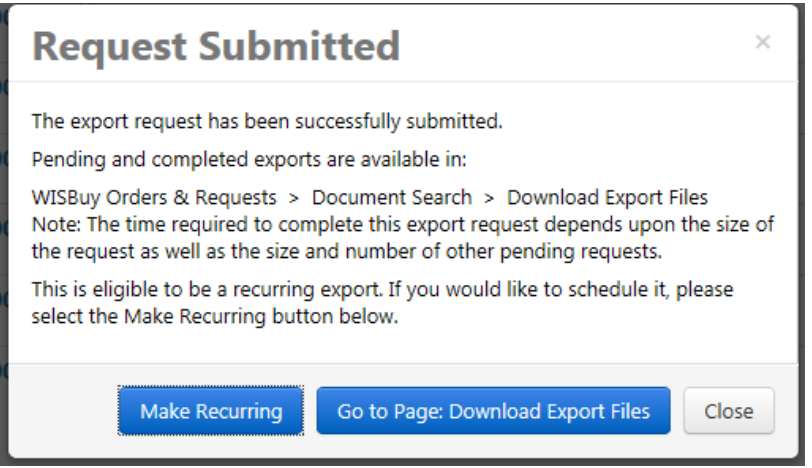

8. Go to the Download Export Files, the file will be saved as a zip file. Click on the file name which is colored blue.

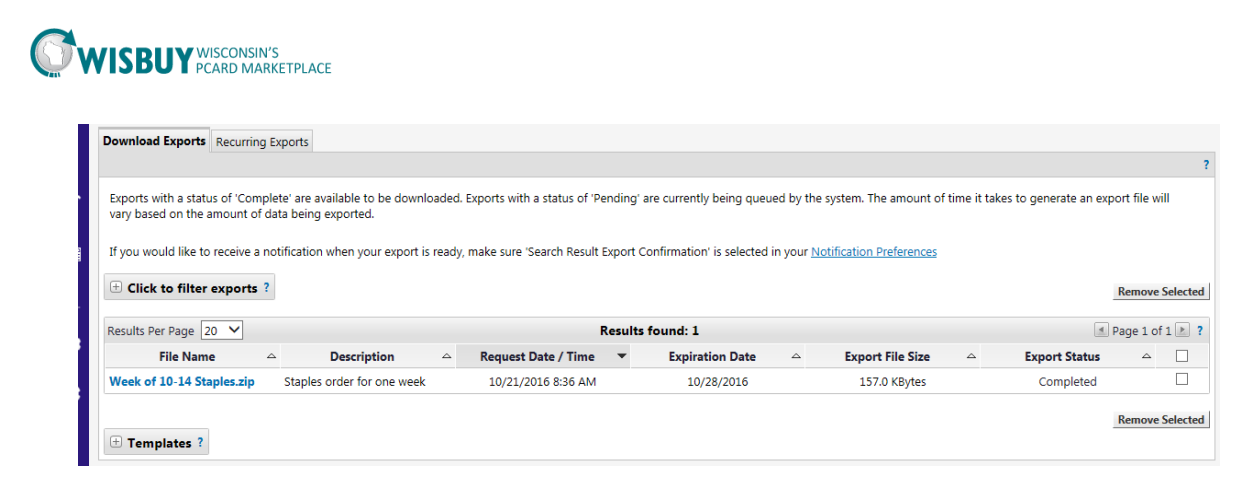

9. A prompt should appear at the bottom of your screen to save the file. Click the arrow on the Save button and choose Save As. Select the folder to save the zip file.

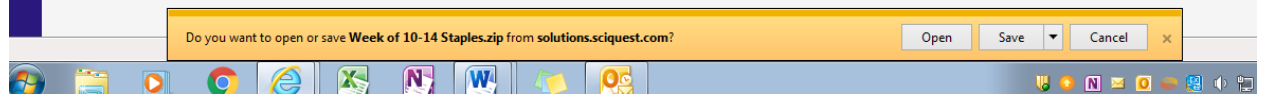

10. Click the Open folder button to unzip the file. Find the file and double click on the file name. The file will unzip and open a new window.

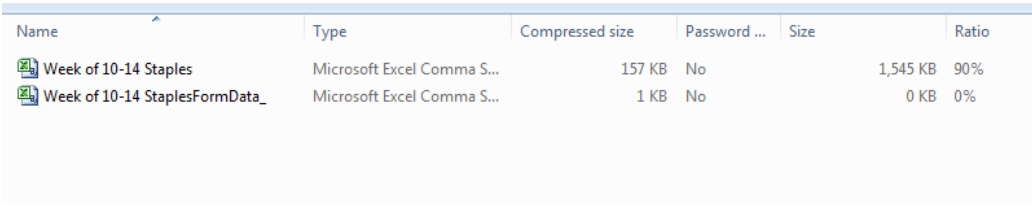

11. The files that have been unzipped are in a \*.csv format. These will open with Excel and need to be saved as an Excel document to save any changes. Open the file in Excel.

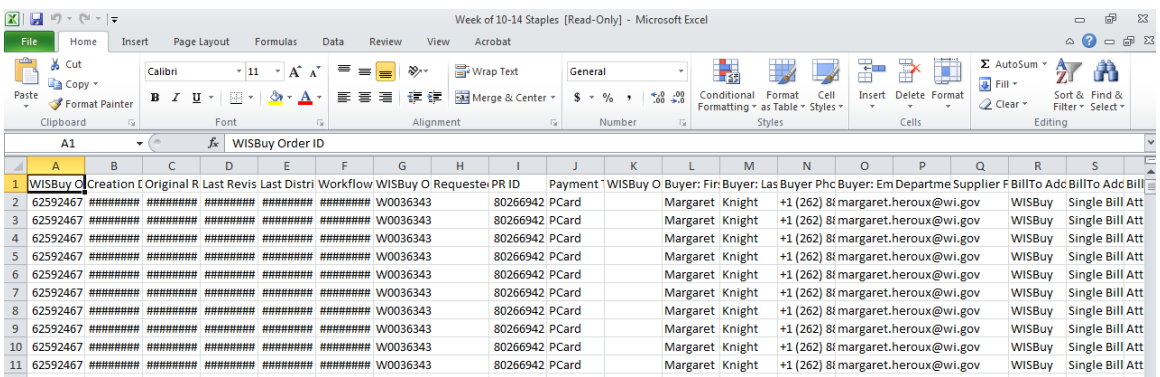

12. Once the file is open save the file as an Excel workbook.

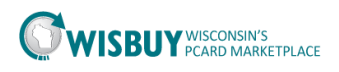

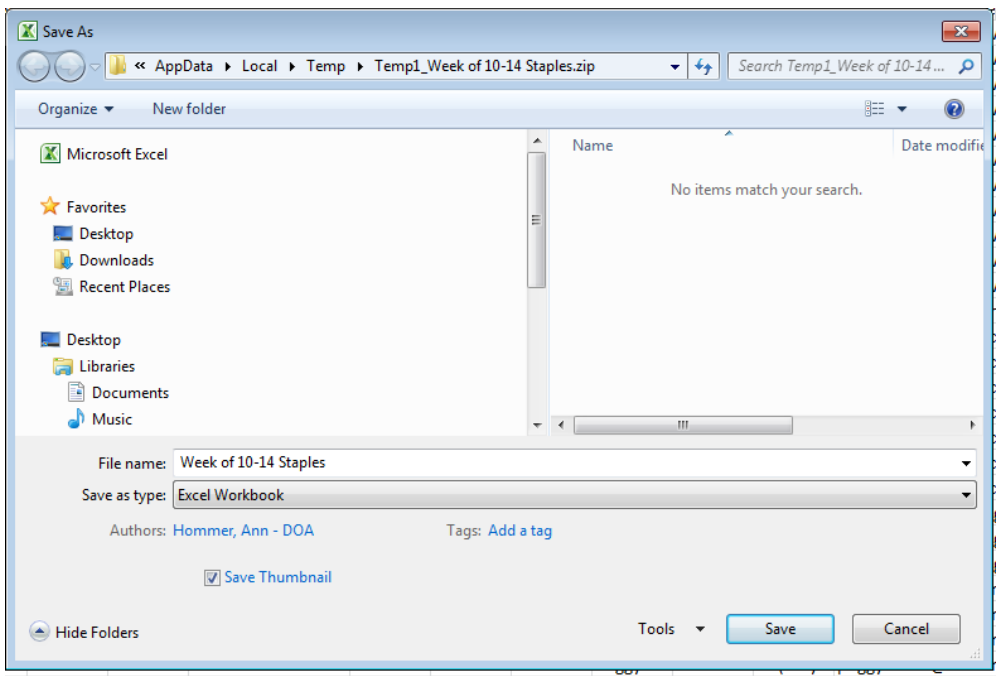

13. Once the file is save then the information can be worked with to create reports.

For further assistance, please contact [doawispro@wisconsin.gov.](mailto:doawispro@wisconsin.gov)